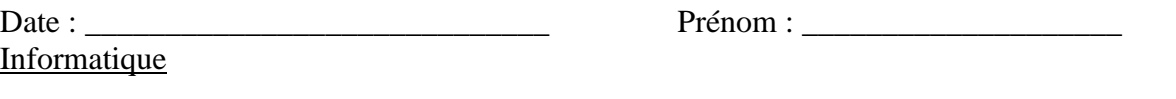

## Créer un compte de messagerie sur Yahoo.

Aujourd'hui, tu vas te créer un compte sur le serveur Yahoo. Que nous utiliserons plus tard avec Outlook.

1. Ouvre Internet Explorer : clique sur démarrer

**H** démarrer

puis sur l'icône :

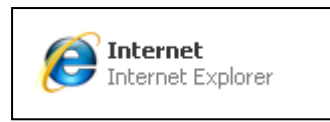

La fenêtre Internet s'ouvre. Dans la barre d'adresses saisis :

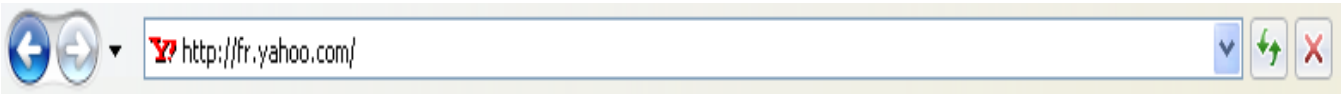

Tu arrives sur le site de Yahoo

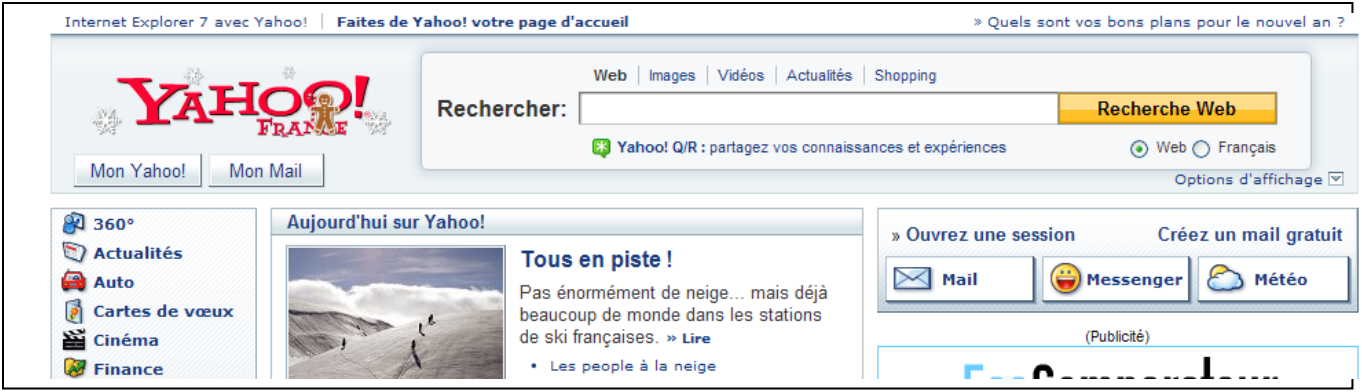

Ce qui nous intéresse est à droite.

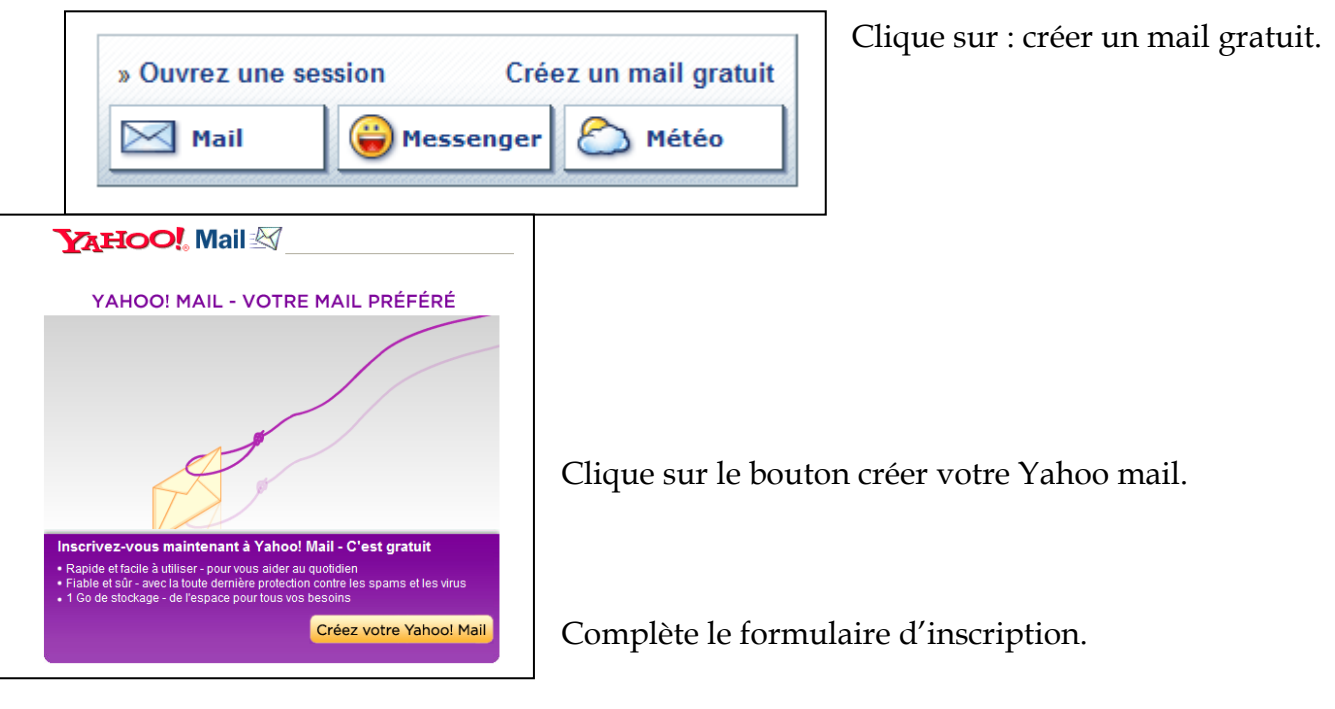

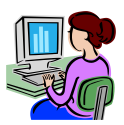

1/4 Informatique – Créer compte Yahoo à utiliser avec Outlook– Corinne Pirotte

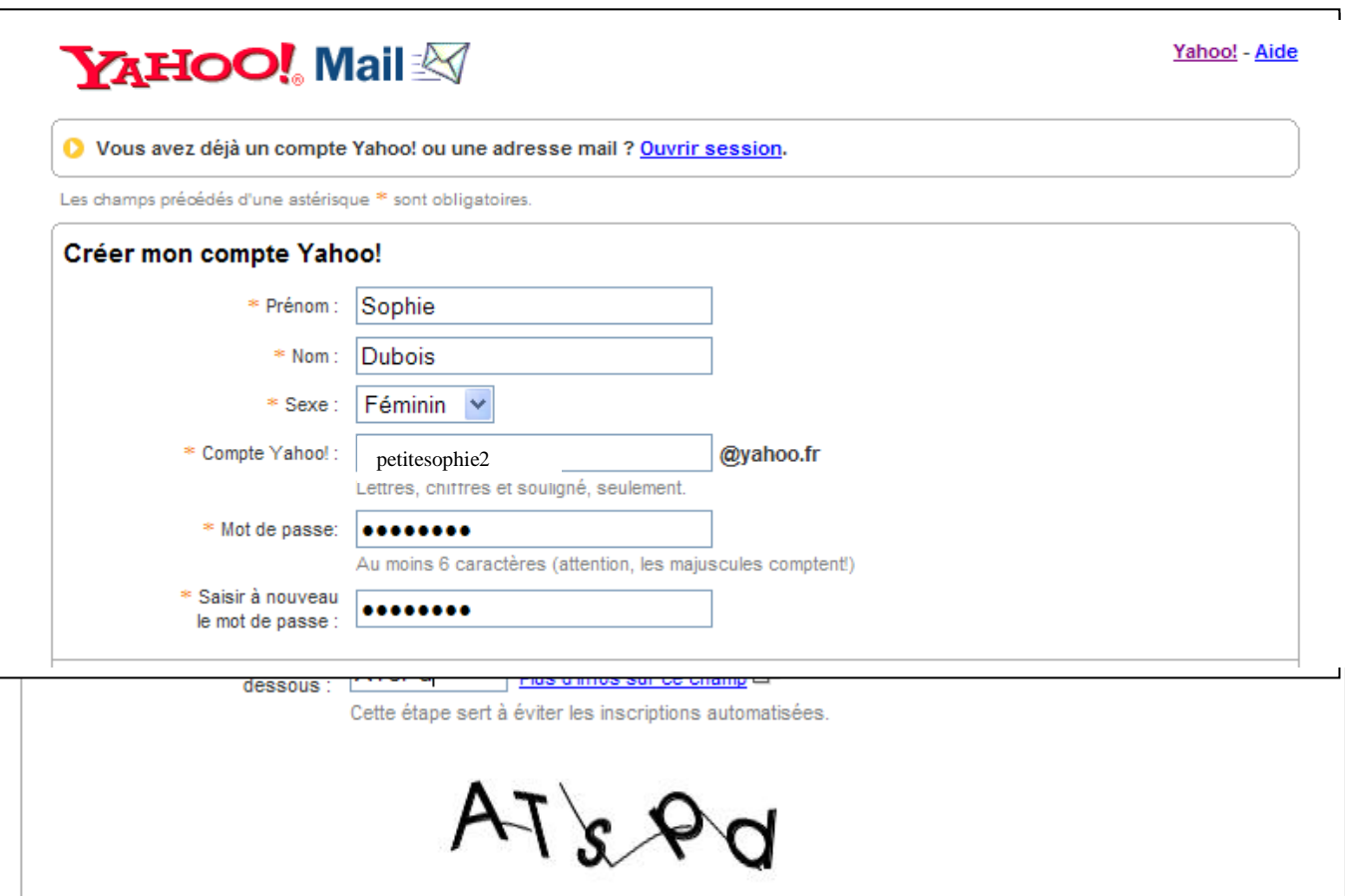

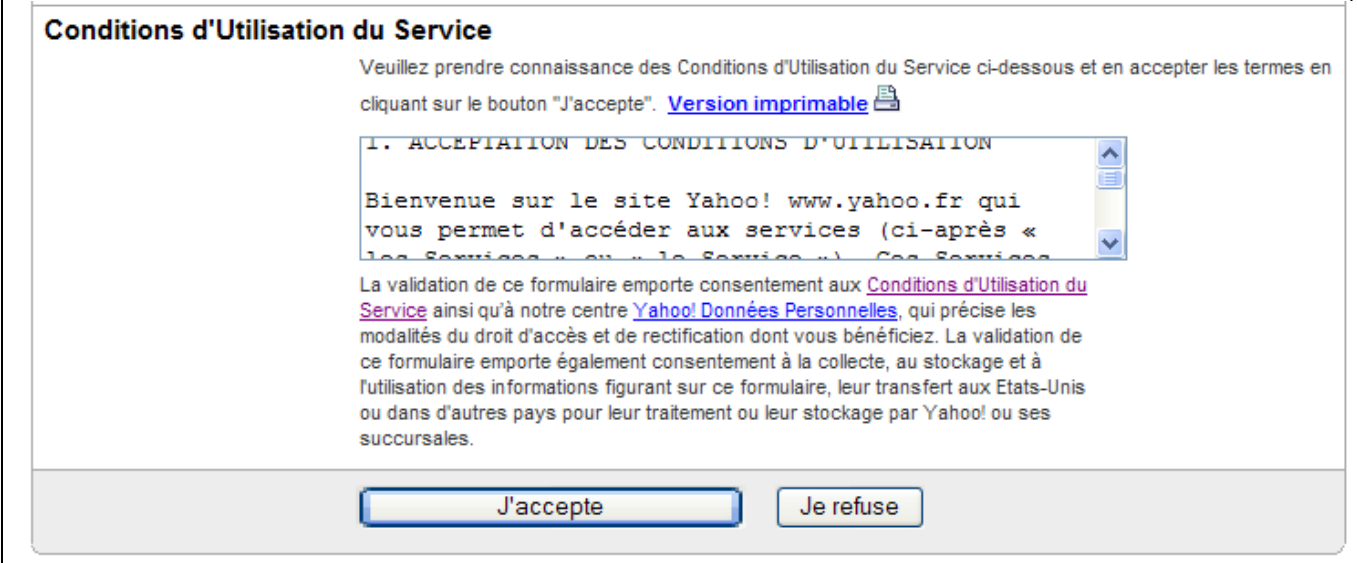

Lis les conditions d'utilisation. Clique sur j'accepte.

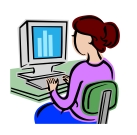

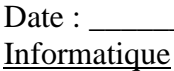

Quand ton inscription est confirmée, tu arrives sur la page de bienvenue.

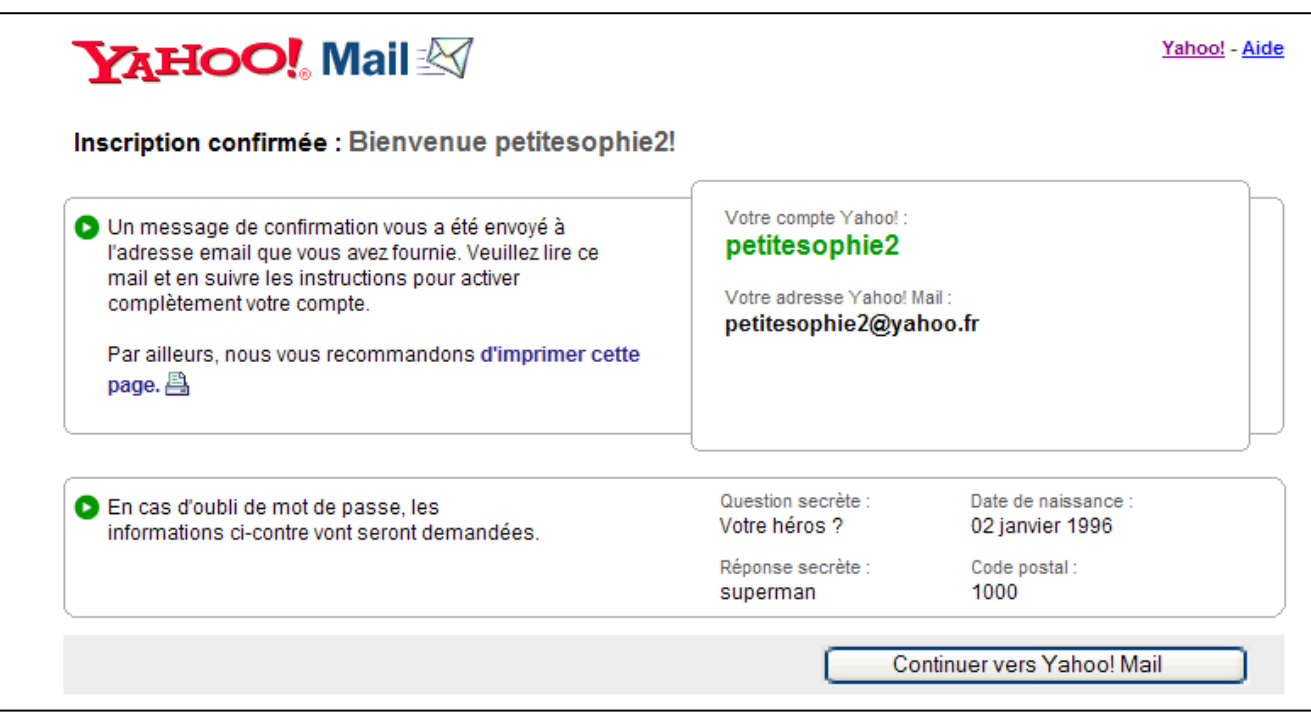

Retiens bien ton adresse et ton mot de passe. Retourne sur Yahoo.

Quand ta session est ouverte tu as ce message de bienvenue.

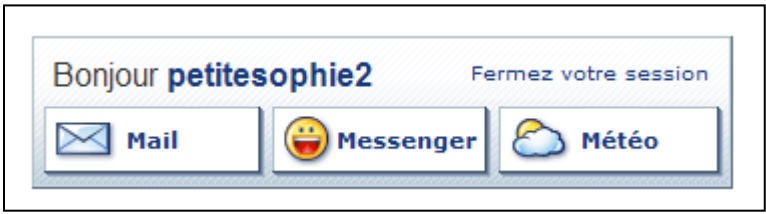

Va voir sur ta boîte de messagerie : tu as un message de bienvenue.

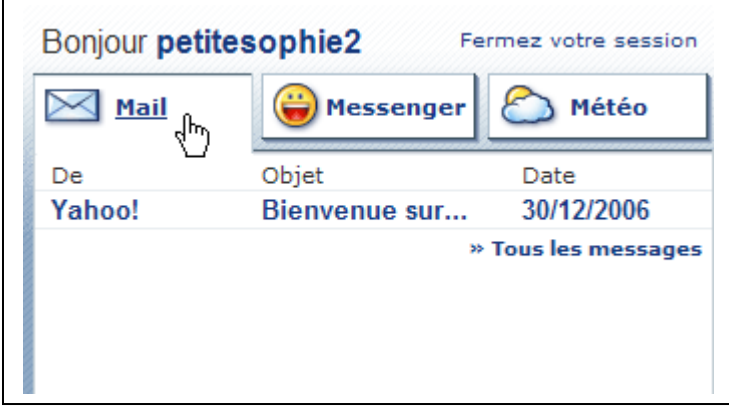

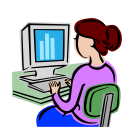

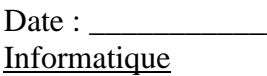

En haut à gauche tu cliques sur mon Mail et tu arrives sur ta boîte de réception Yahoo.

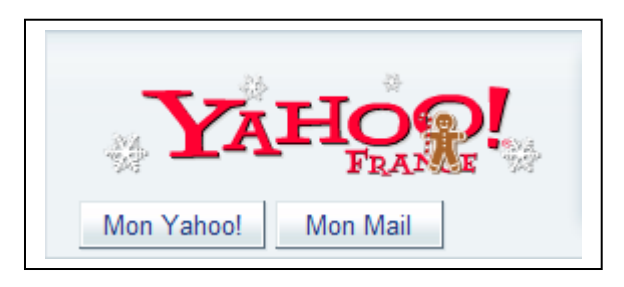

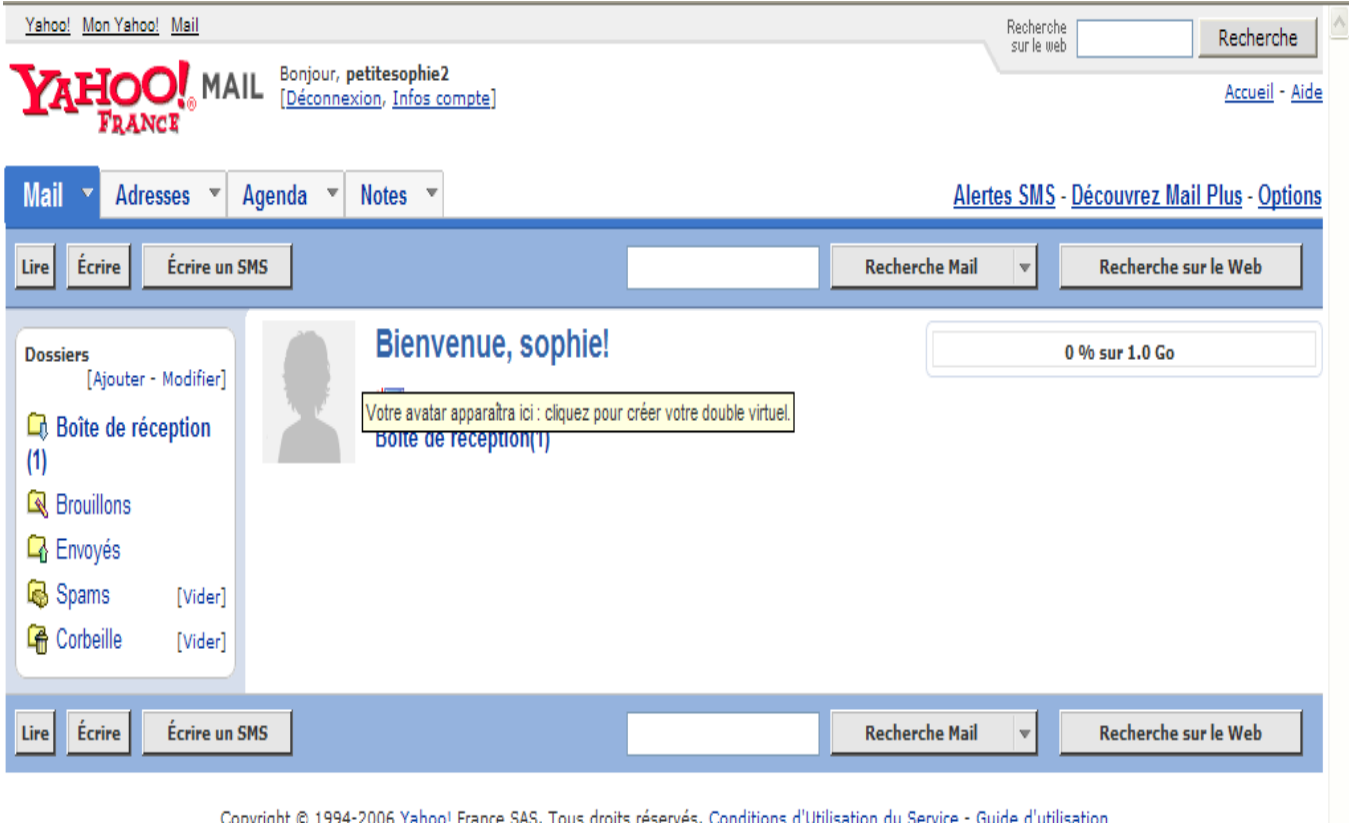

u Service - Guide d'utilisatioı Copyright © 195 REMARQUE: Nous recueillons des informations personnelles sur ce site. Pour en savoir plus sur l'utilisation de ces données, consultez Yahoo! Données personnelles

Attention ! n'utilise pas la fonction sms c'est payant !

Tu peux faire quelques essais d'envoi et de réception de messages avec tes camarades de classe.

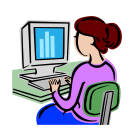